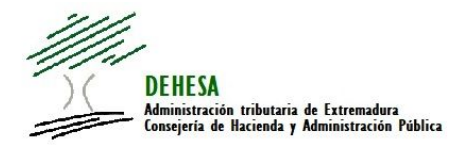

# **JUNTA DE EXTREMADURA**

Consejería de Hacienda y Administración Pública

#### **INSTRUCCIONES GENERALES PARA LA CONFECCION ON LINE DEL MODELO 050**

#### 1. Acceda a la confección on line del 050.-

La confección on line del modelo 050 se encuentra disponible en el Portal Tributario de la Junta de Extremadura (http://portaltributario.juntaex.es/PortalTributario/), pudiendo acceder bien desde el acceso directo disponible en la página de inicio:

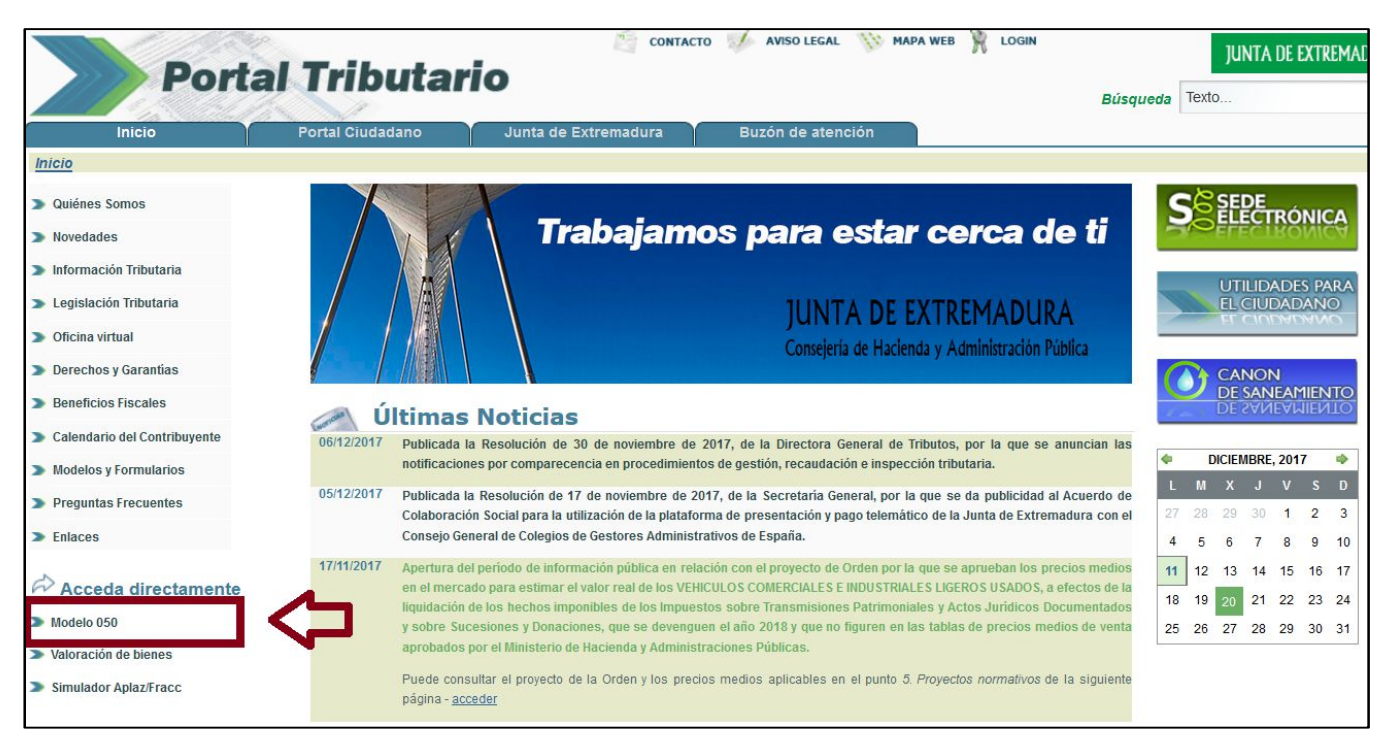

O bien desde el apartado "Confección on line del modelo 050" dentro de "Utilidades para el ciudadano":

*Acceso a "utilidades para el ciudadano".-*

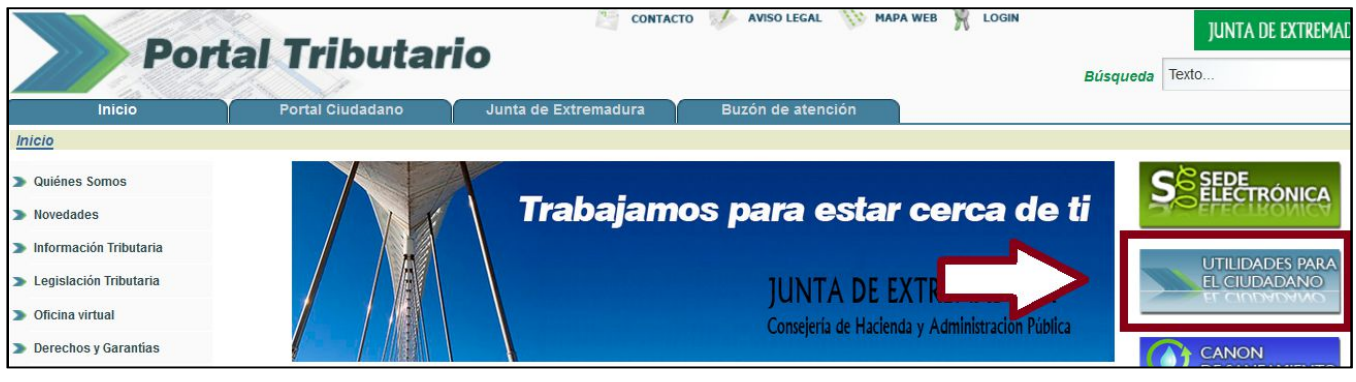

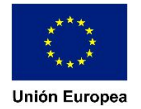

 Fondo Europeo de Desarrollo Regional "Una manera de hacer Europa"

*Acceso a "confección on line. Modelo 050".-*

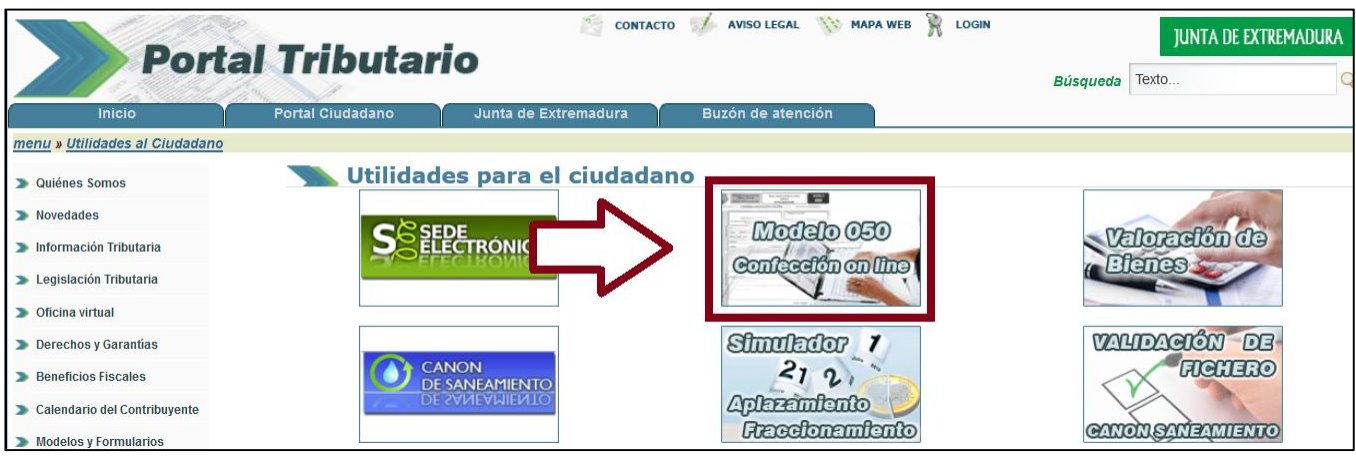

## 2. Seleccione la tasa o precio público que quiera pagar.-

Con el fin de facilitar su cumplimentación se muestra al acceder a la confección on line, una ventana emergente con una relación de tasas. La selección de alguna de ellas le guiará en la determinación del importe a ingresar. Las tasas y precios públicos mostrados se han seleccionado atendiendo, principalmente, al volumen de presentaciones anuales.

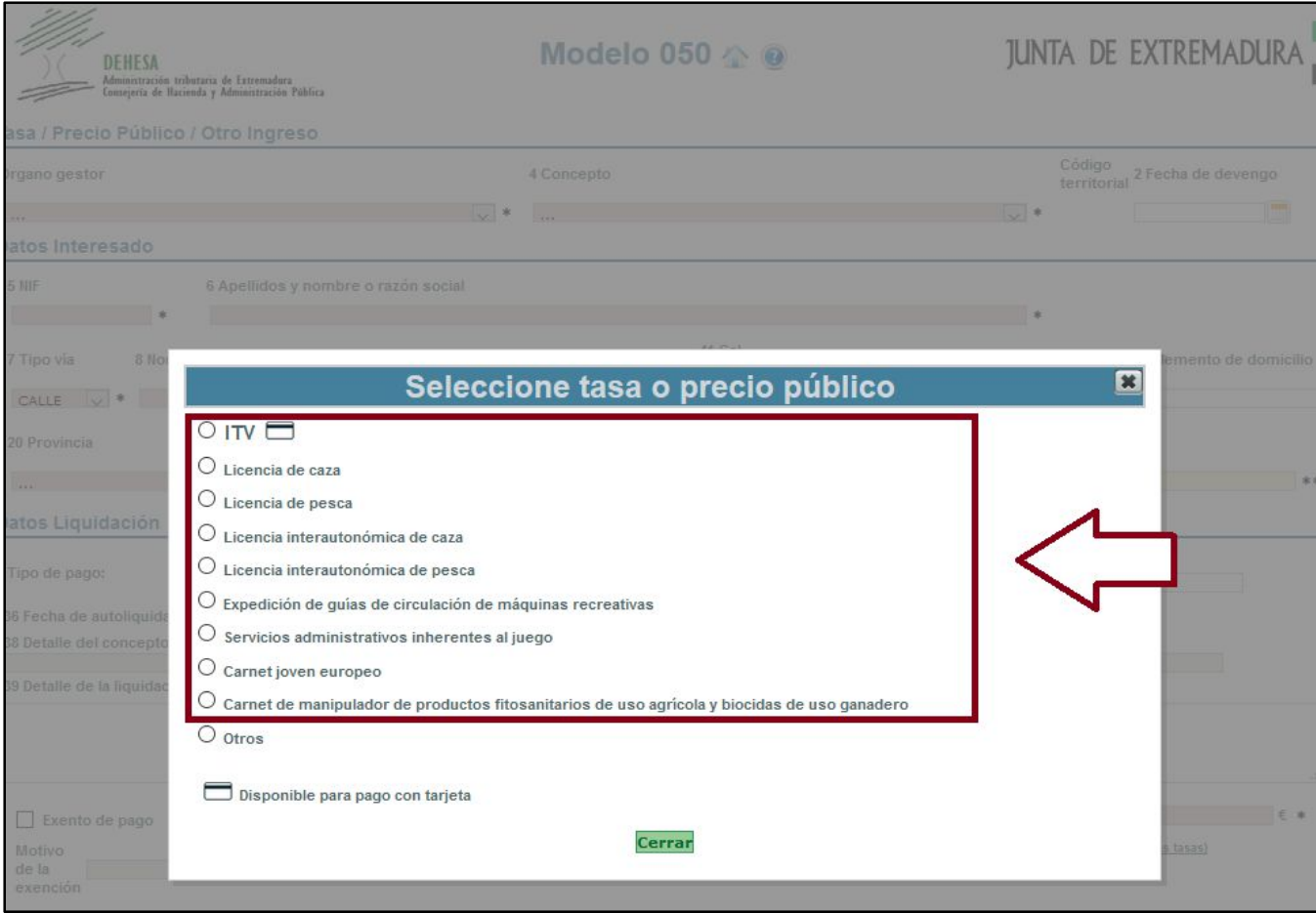

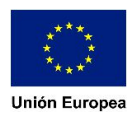

 Fondo Europeo de Desarrollo Regional "Una manera de hacer Europa" En caso de que la tasa o precio público que quiera pagar no se encuentre entre las mostradas en esta ventana inicial, seleccione "Otros".

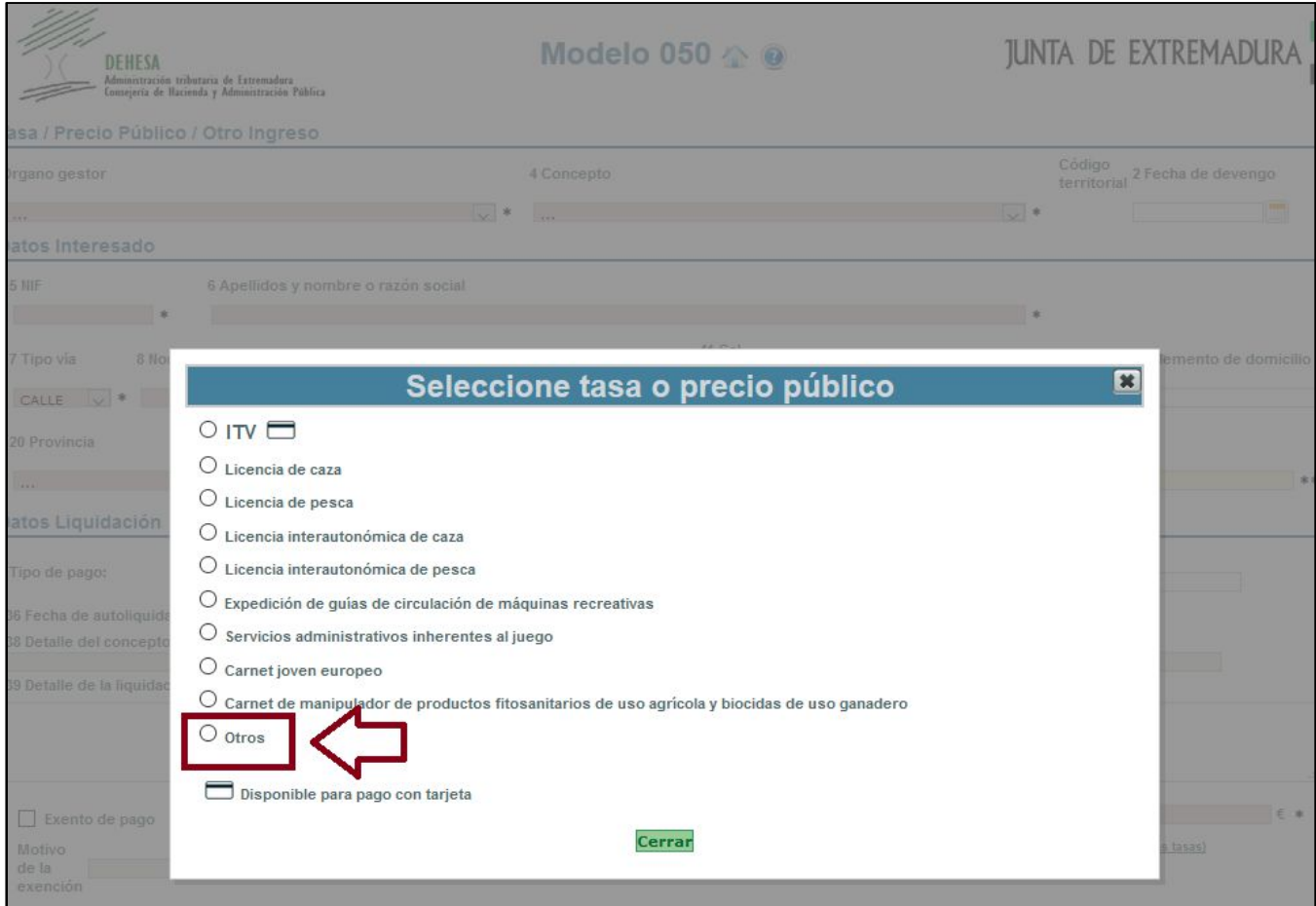

En este caso, deberá cumplimentar, en el bloque "Tasa/Precio Público/Otro ingreso" el "Órgano gestor" y el "Concepto":

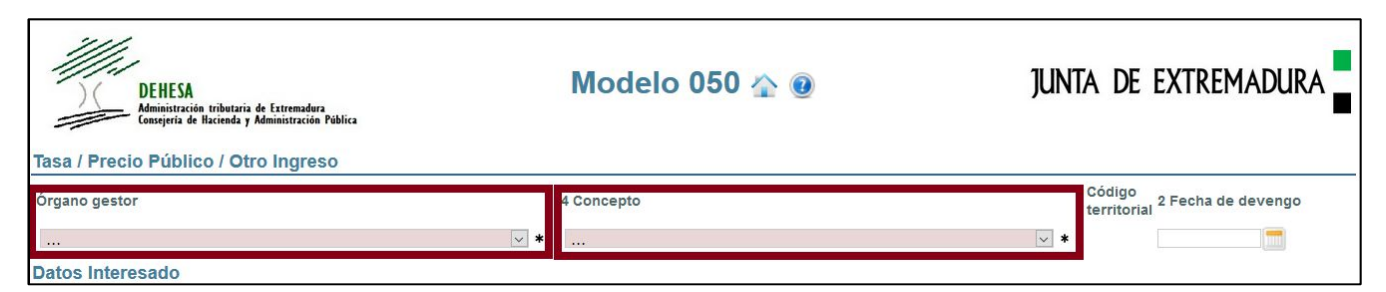

\* Puede consultar los códigos de tasas desde la siguiente página: Acceso a información del 050

### 3. Cumplimente los datos del interesado.-

Los campos sombreados en rosa son campos obligatorios. En caso de que vaya a efectuar el pago con tarjeta se recomienda cumplimentar la dirección de correo electrónico.

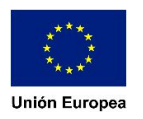

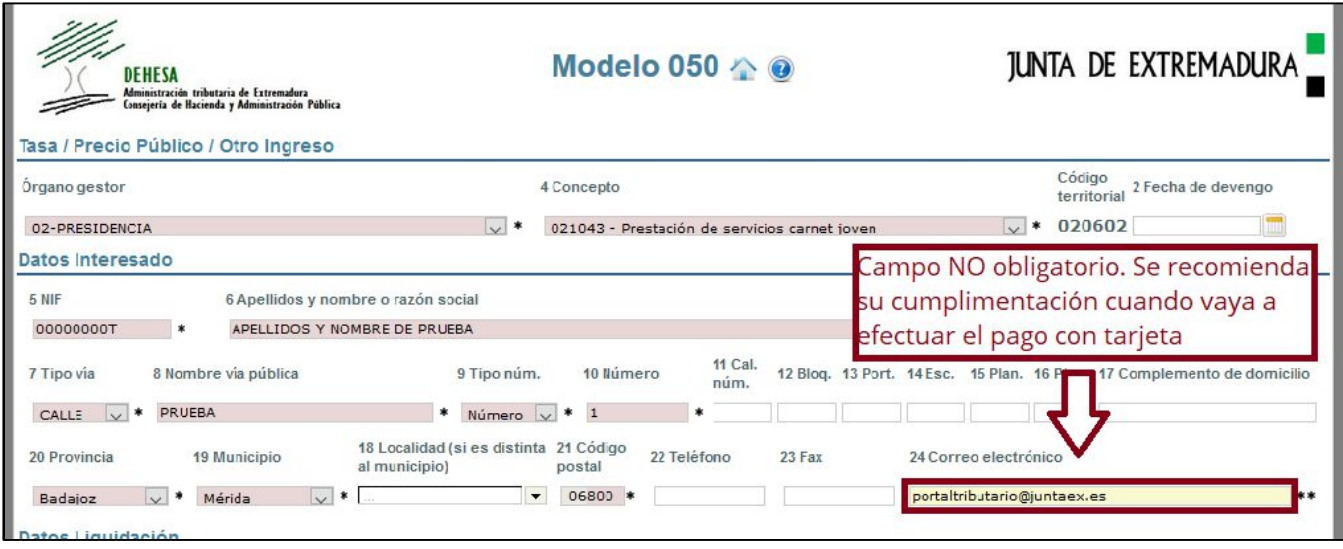

Si durante la cumplimentación de los datos, el sistema detectara algún error se mostrará un mensaje en la parte superior de la pantalla de la confección on line indicando el error y una marca al lado del campo con errores.

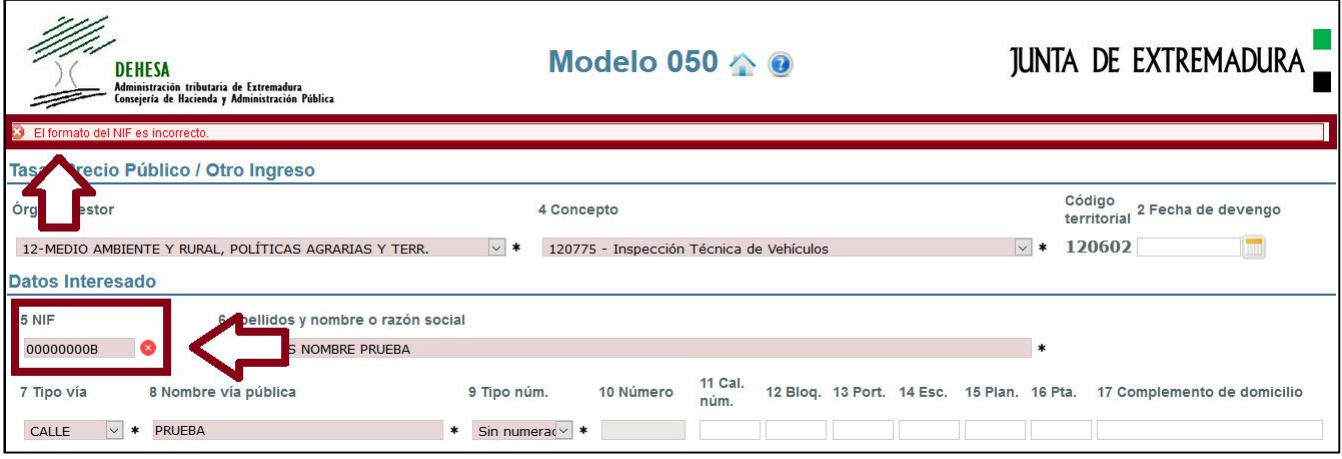

## 4. Cumplimente, en su caso, los datos del bloque "Datos liquidación".-

En el caso de que en el punto 2 haya seleccionado "Otros" deberá cumplimentar el campo "Total a ingresar". En otro caso, dicha casilla vendrá cumplimentada.

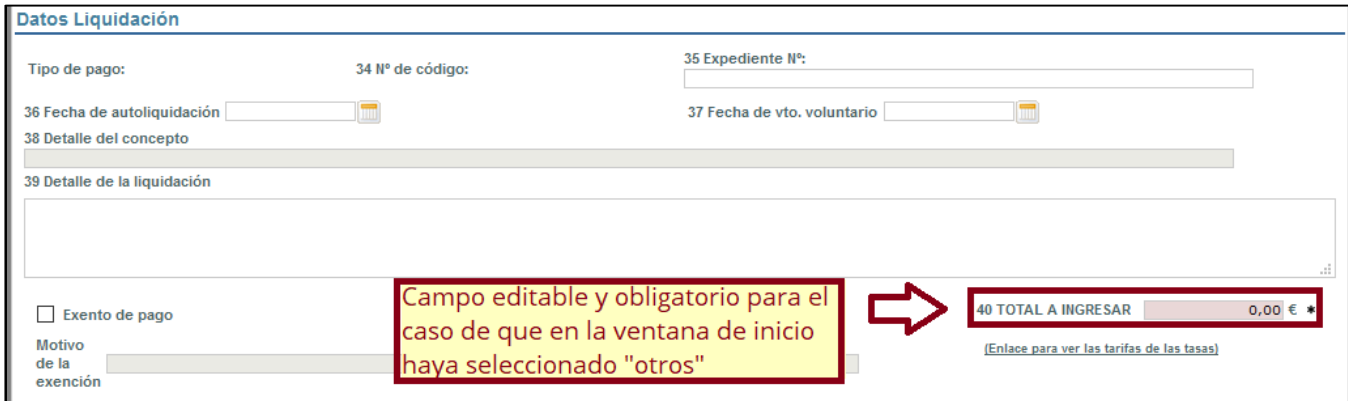

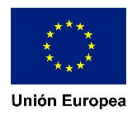

En el campo "Detalle de la liquidación" podrá cumplimentar, si así lo desea, aquello que estime relevante para la tasa o precio público que esté autoliquidando (por ejemplo: matrícula - en el caso de la ITV, período - en el caso de comedores escolares…)

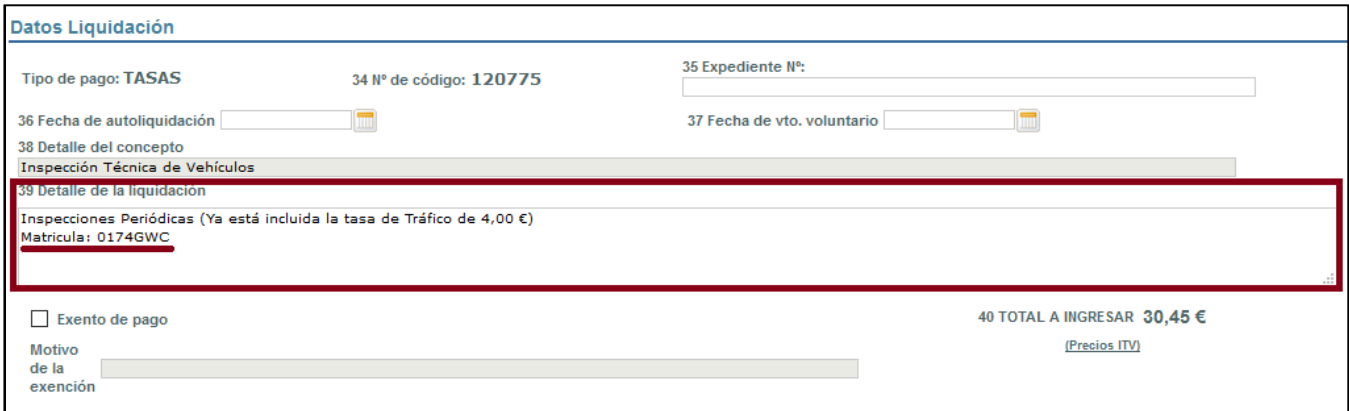

5. En caso de que el presentador sea distinto del interesado, marque el check y cumplimente los "Datos del Presentador".-

*Ubicación del check para habilitar los campos del presentador.-*

.<br>Seleccionar sólo si los datos de la identificación del presentador son distintos de los del interesado. 90 Fecha de presentación 12/12/2017 هر Validar Modelo050 Limpiar Formulario

Marcado el check, cumplimente los datos del presentador (los campos sombreados en rosa son obligatorios)

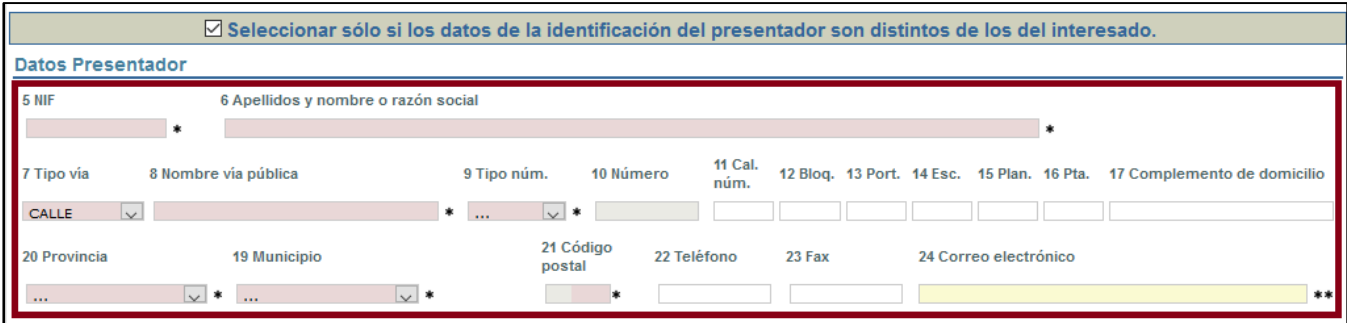

6. Confeccionado el modelo, pulse en el botón "Validar".-

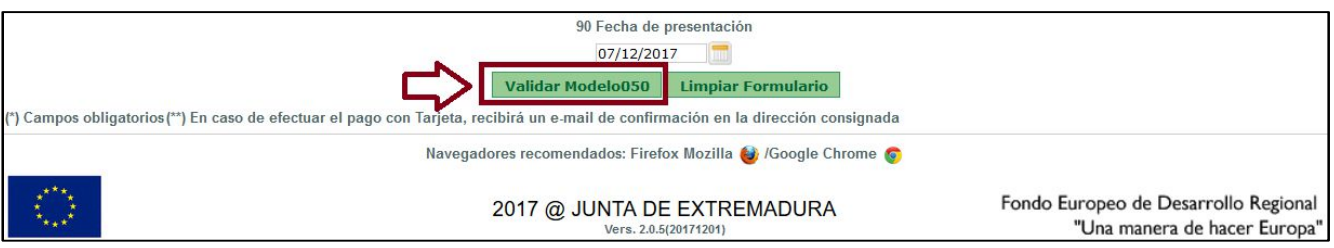

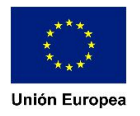

Si la validación no es correcta se mostrará, como se ha indicado anteriormente, en la parte superior de la pantalla una descripción del error y un aspa en el margen derecho del campo afectado

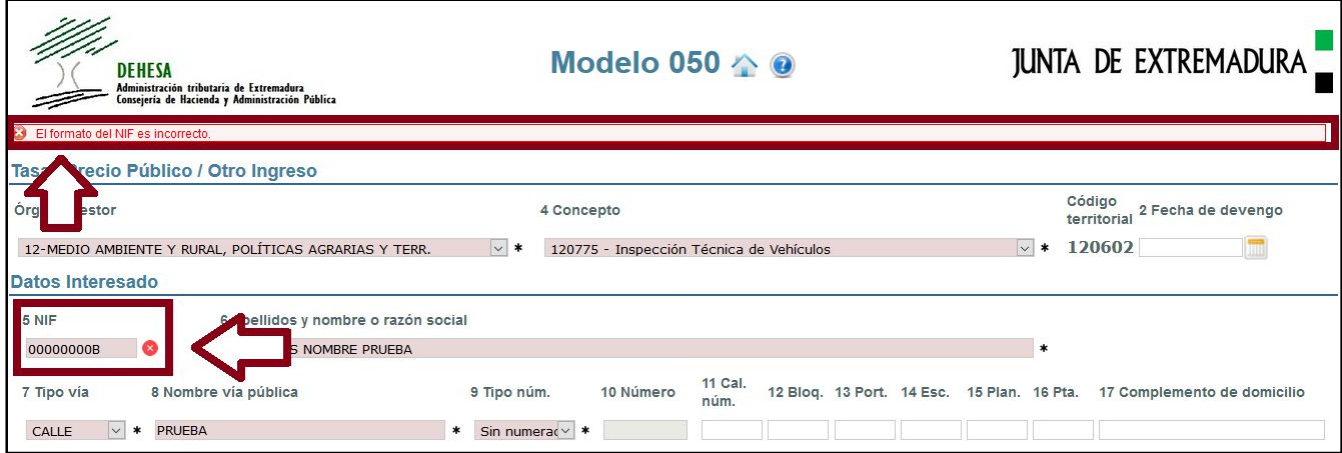

Si la validación es correcta y el concepto seleccionado no tiene habilitada la opción de pago con tarjeta, se mostrará una ventana con la opción "Imprimir". Pulse sobre dicho botón para obtener el pdf del modelo 050.

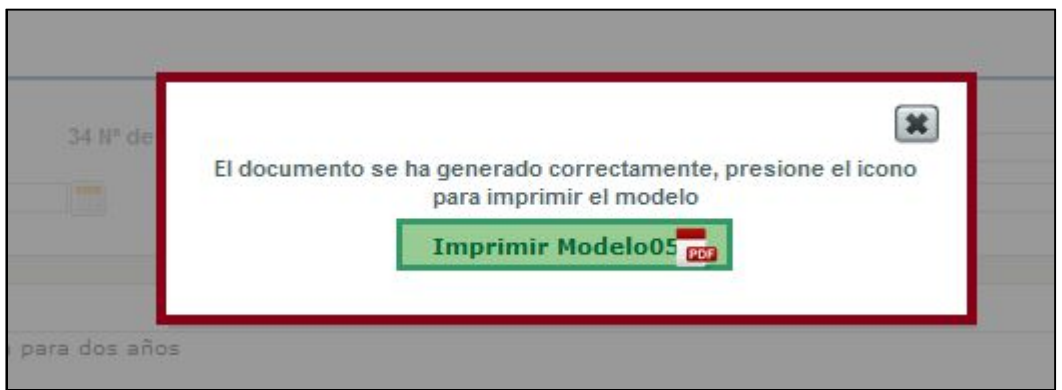

Si la validación es correcta y el concepto seleccionado tiene habilitada la opción de pago con tarjeta, se mostrará una ventana con el resumen de los datos declarados y dos opciones:

- Pagar e imprimir .- Redirige a la plataforma del TPV Virtual de Liberbank para efectuar el pago con tarjeta
- Imprimir.- Genera el pdf del modelo 050 con los datos cumplimentados para efectuar el pago de forma presencial en cualquier oficina de una entidad colaboradora en la recaudación

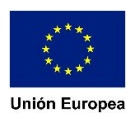